## Completing a Supplemental Application

1. Access PNM: [https://ohpnm.omes.maximus.com/OH\\_PNM\\_PROD/Account/Login.aspx](https://ohpnm.omes.maximus.com/OH_PNM_PROD/Account/Login.aspx)

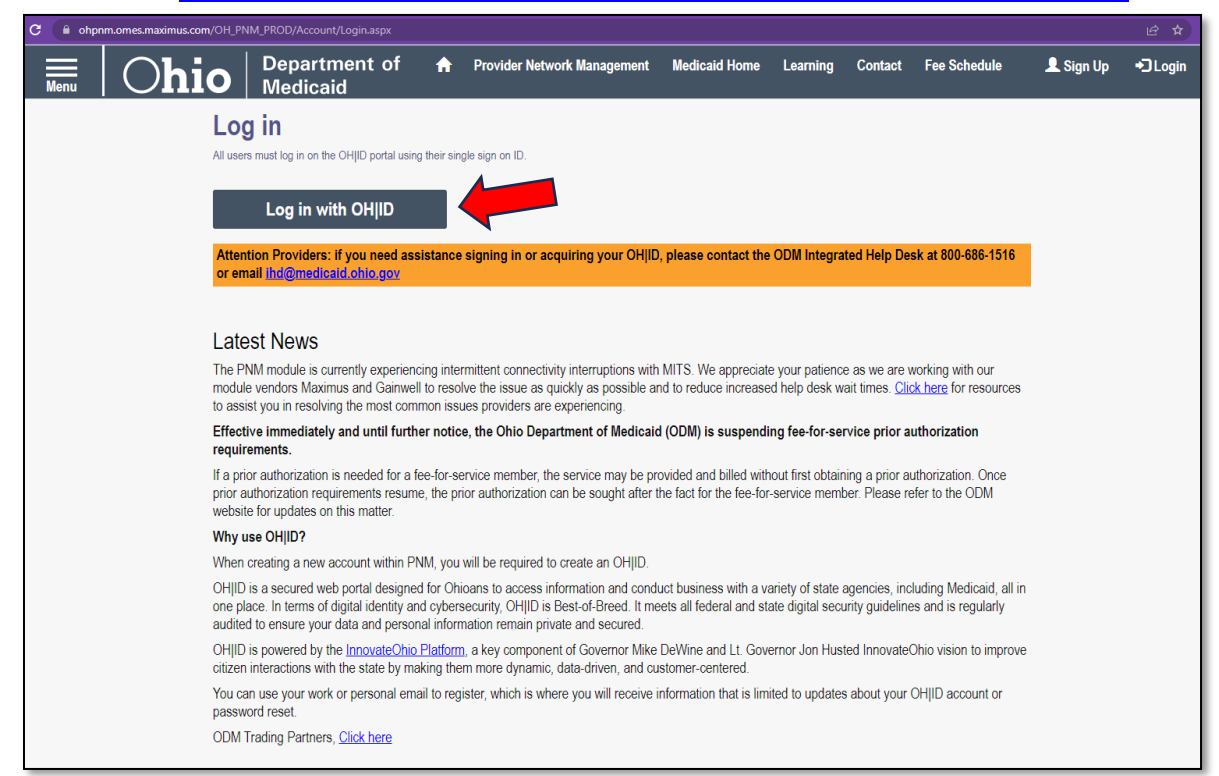

2. Log in with OH|ID credentials

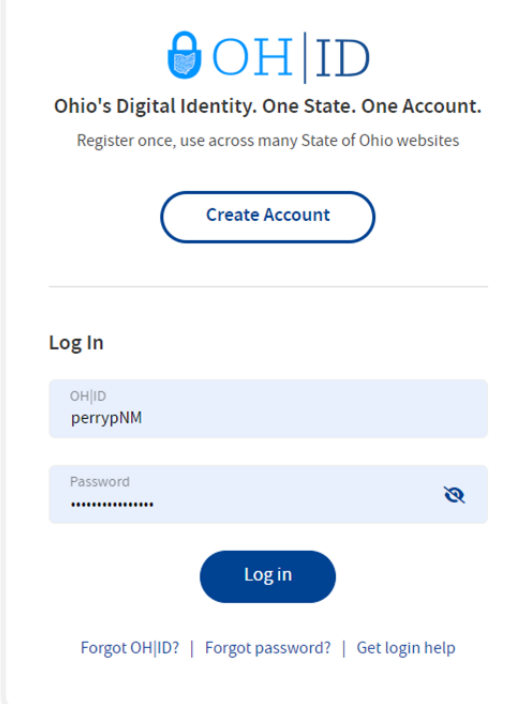

3. Check the box beside YES and wait.

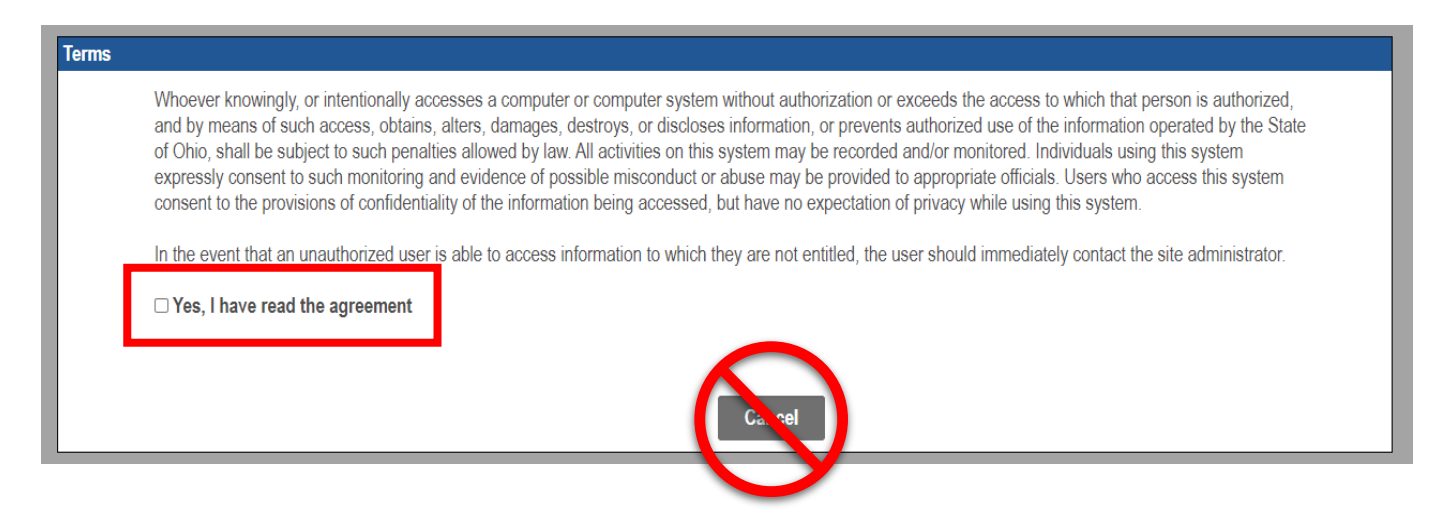

4. On the PNM landing page, click on Reg ID number for the contract you will be editing.

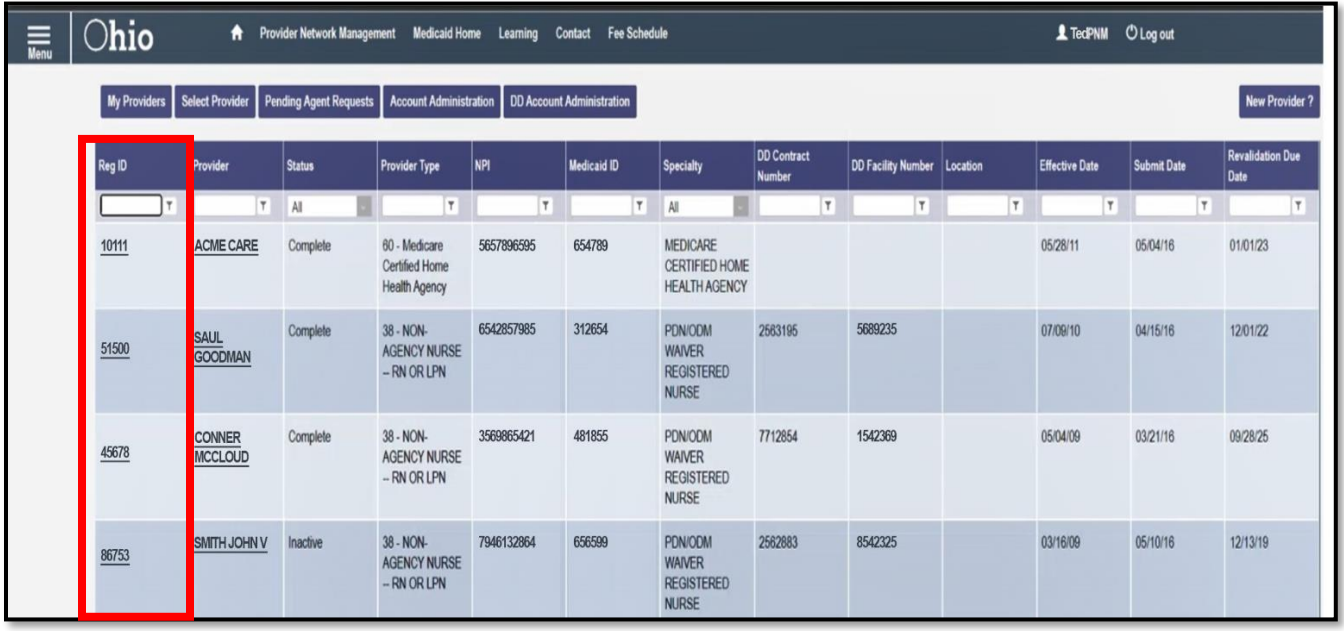

5. On the Provider Management Home screen, choose "Begin/Continue **DODD** Enrollment Profile Update" under Enrollment Actions.

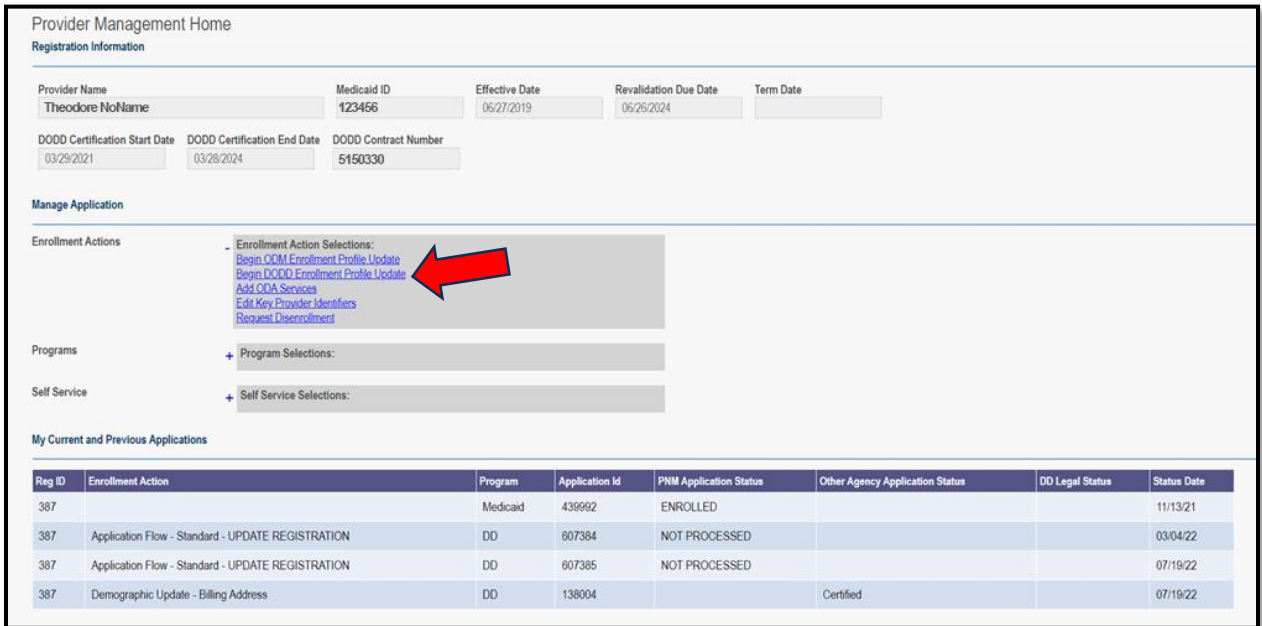

6. On the PSM lading page, all contracts will be displayed. In the bottom Pending Certification Applications box, click on the link under the Supplemental Status column. (Do not click on the Application Number.)

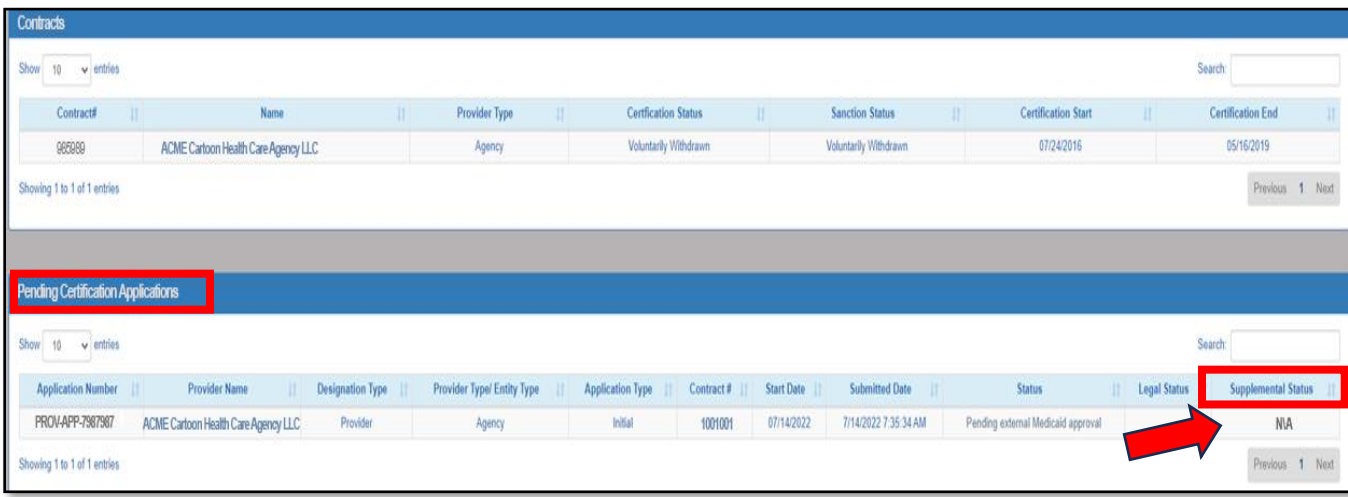

- 7. Enter information requested when the supplemental application opens.
- 8. Attach any requested documents when prompted. Click the blue Upload button once the document has been chosen from your files.
- 9. Click Save and Continue when all steps have been completed. Follow any additional prompts.